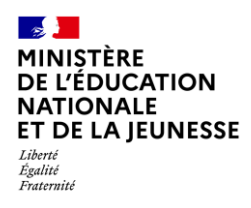

# **LE TRANSFERT INTER-ACADÉMIQUE**

**Saisie directe & Import**

**1D Directeur**

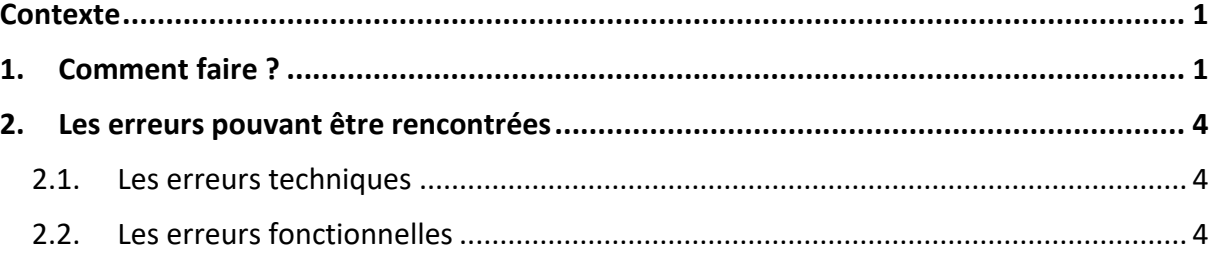

### <span id="page-0-0"></span>**Contexte**

Lorsqu'un **nouvel élève** rejoint l'école en provenance d'une **autre académie**, il est **important** d'effectuer le **transfert inter-académique** dans LSU afin de récupérer son livret scolaire (bilans verrouillés et attestations complètes).

Ce transfert est possible **l'année d'arrivée** de l'élève, mais également les **années suivantes**.

Aucune action n'est à effectuer pour récupérer les livrets scolaires des nouveaux élèves provenant de la même académie.

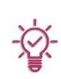

Pour les élèves ayant changé d'établissement en cours d'année, il est possible de créer un deuxième bilan pour une période sur laquelle existe un bilan verrouillé d'un autre établissement, même si la périodicité est différente.

# <span id="page-0-1"></span>**1. Comment faire ?**

Le transfert inter-académique ne peut se faire que si l'**élève est réparti dans une classe.** Il s'effectue **élève par élève**.

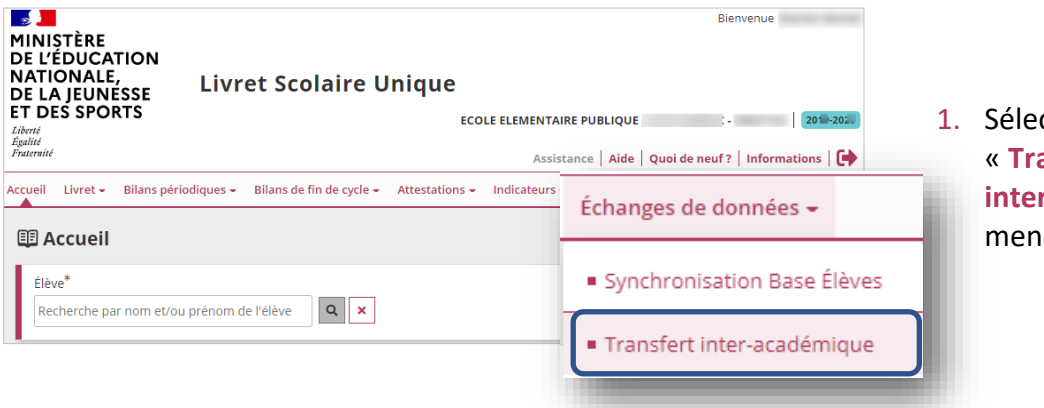

1. Sélectionner le sous-menu « **Transfert inter-académique** » dans le menu **Échanges de données**

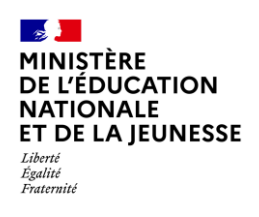

## **Livret Scolaire Unique du CP à la 3**

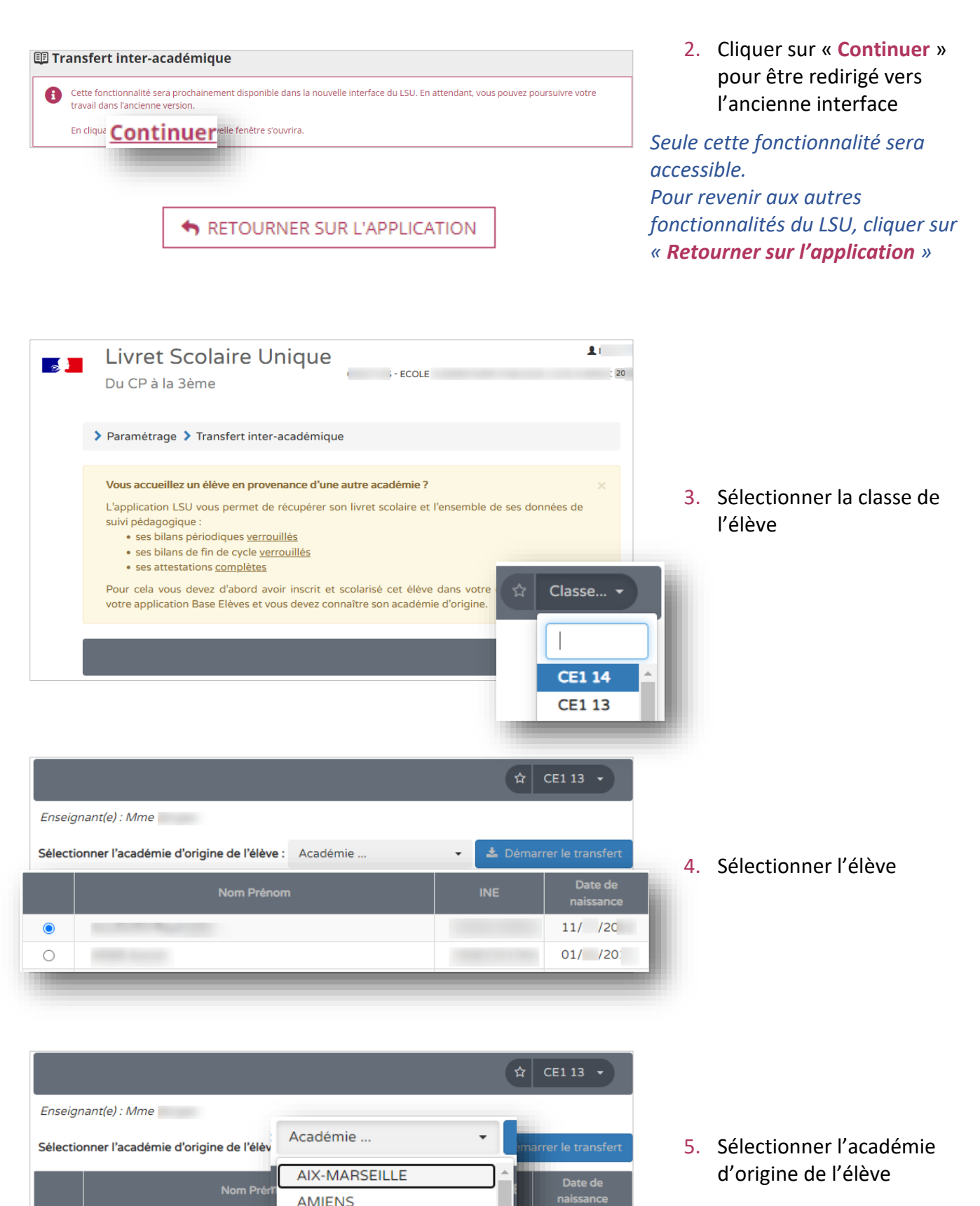

 $11/120$ 

 $01/$  /201

LSU-Version 22.2 1D – Le transfert inter-académique 31/08/2022 2/5

**BESANCON** 

**BORDEAUX** 

 $\bullet$ 

 $\bigcirc$ 

# **Livret Scolaire Unique du CP à la 3**

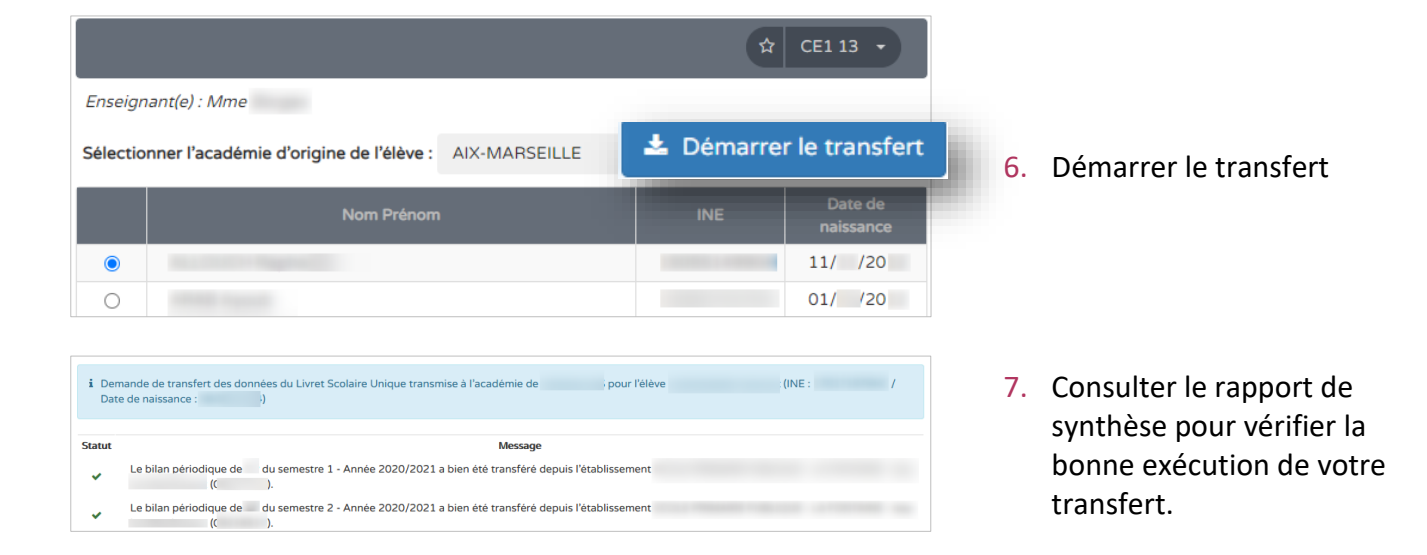

Tous les bilans périodiques récupérés ne sont pas affichés dans LSU :

- 
- $\checkmark$  Si l'élève est en 1<sup>re</sup> année d'un cycle, alors les bilans périodiques affichés sont ceux du cycle en cours et ceux du cycle précédent,
- $\checkmark$  Si l'élève est en 2<sup>e</sup> ou 3<sup>e</sup> année d'un cycle, alors les bilans périodiques affichés sont uniquement ceux du cycle en cours.

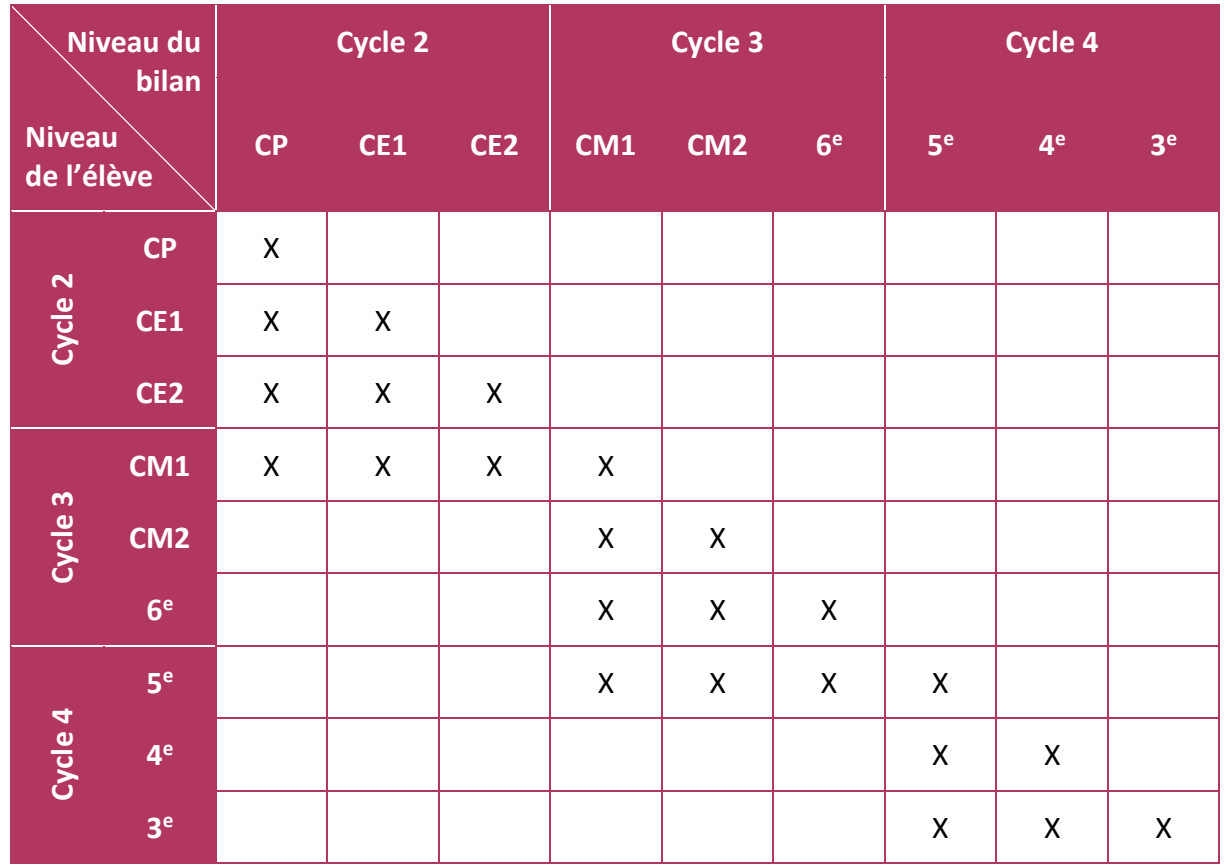

#### **Règle de visibilité des bilans périodiques dans l'application LSU**

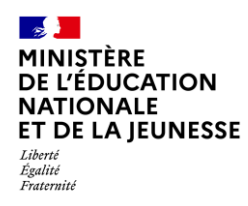

### <span id="page-3-1"></span><span id="page-3-0"></span>**2. Les erreurs pouvant être rencontrées**

### **2.1. Les erreurs techniques**

Si les messages suivants s'affichent, il faut **contacter l'assistance académique.**

**« Une erreur interne Siècle Synchro s'est produite. »**

**« L'académie cible n'a pas pu être contactée. »**

**« La demande de transfert a dépassé le timeout (NB\_MINUTES\_DU\_TIMEOUT min). Demande de transfert annulée. »**

### <span id="page-3-2"></span>**2.2. Les erreurs fonctionnelles**

**« L'élève n'a pas été trouvé dans l'académie d'origine à partir de l'INE ou des nom/prénoms/date de naissance transmis. »**

Ce message s'affiche si l'élève n'est pas trouvé dans le LSU de son académie d'origine.

Dans ce cas, il faut vérifier :

- ✓ Si l'école d'origine de l'élève complétait bien le LSU,
- ✓ Si les données de l'élève sont exactement les mêmes dans les deux académies, au choix :
	- ✓ Son INE,
	- ✓ Son nom, ses prénoms et sa date de naissance.

**« Aucun bilan n'a été transféré depuis l'académie. Peut-être ne sont-ils pas verrouillés ? Aucune attestation n'a été transférée de l'académie. Peut-être ne sont-elles pas complètes ? Aucune certification PIX n'a été transférée de l'académie. Peut-être n'a-t-elle pas été récupérée ? »**

Ce message s'affiche si l'élève est présent dans le LSU de son académie d'origine, mais ne possède ni bilan verrouillé, ni attestation complète.

#### **« Le bilan périodique de NIVEAU du PÉRIODE INDICE\_PÉRIODE - Année ANNÉE\_BILAN en provenance de l'établissement NOM\_ÉTABLISSEMENT - PATRONYME - VILLE (CODE\_RNE) a déjà été importé. Le nouveau bilan réceptionné a été ignoré. »**

Ce message s'affiche si le bilan périodique en provenance de l'académie d'origine est déjà présent dans l'académie demandeuse, car le transfert a déjà été réalisé. Aucune action supplémentaire n'est à effectuer.

### **« Le bilan de fin de cycle CYCLE - Année ANNÉE\_BILAN en provenance de l'établissement NOM\_ÉTABLISSEMENT - PATRONYME - VILLE (CODE\_RNE) a déjà été importé. Le nouveau bilan réceptionné a été ignoré. »**

Ce message s'affiche si un bilan de fin de cycle du même cycle que celui en provenance de l'académie d'origine existe déjà dans l'académie demandeuse, qu'il ait été transféré depuis l'école d'origine ou qu'il ait été saisi ou importé par l'école actuelle. Aucune action supplémentaire n'est à effectuer.

### **« L'attestation TYPE\_ATTESTATION est déjà présente. Celle en provenance de l'établissement NOM\_ÉTABLISSEMENT - PATRONYME - VILLE (CODE\_RNE) a été ignorée. »**

Ce message s'affiche si une attestation de même type que celle en provenance de l'académie d'origine existe déjà dans l'académie demandeuse, qu'elle ait été transférée depuis l'école d'origine ou qu'elle ait été créée par l'école actuelle. Aucune action supplémentaire n'est à effectuer.